## Blackboard: RedShelf LTI 1.3 Tool Configuration for LMS Administrators at Independent Campuses

This configuration information is intended for Blackboard LMS Administrators.

Please use the following configuration information to create the RedShelf LTI 1.3 Tool in your Blackboard environment.

1. Navigate to the <u>System Admin</u> area for your Blackboard environment, then select <u>LTI Tool</u> <u>Providers</u>.

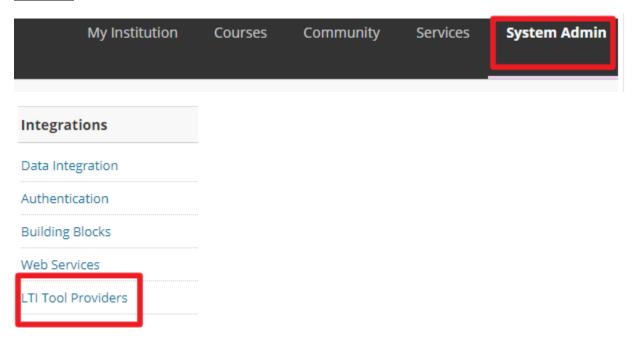

2. Select Register LTI 1.3/Advantage Tool.

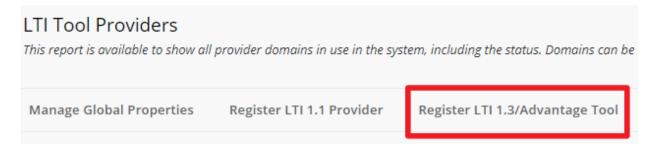

- 3. Enter the following information, then select <u>Submit</u>.
  - Client ID: bf0a576c-eb4d-4ab8-8b68-54fe33dbbbe5

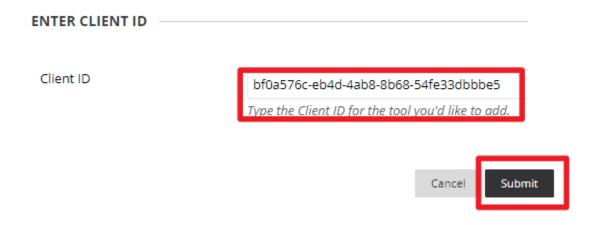

4. After the information for the LTI 1.3 Tool populates, copy the **Deployment ID**. You will provide the **Deployment ID** to RedShelf to complete enablement of your RedShelf LTI 1.3 Tool.

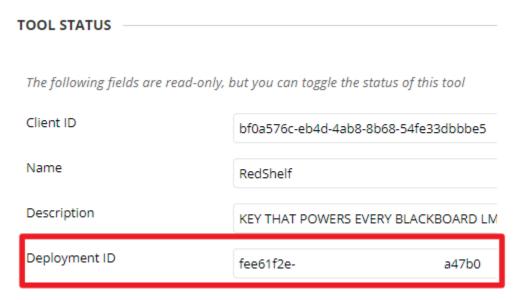

- 5. Scroll down and ensure the following items are enabled:
  - **Tool Status:** Approved
  - User Fields to Send:
    - o Role in Course [check this box]
    - Name [check this box]
    - o Email Address [check this box]
  - Allow grade service access: Yes
  - Allow Membership Service Access: Yes

6. Select Submit. A RedShelf LTI 1.3 Tool is now created in your Blackboard environment.

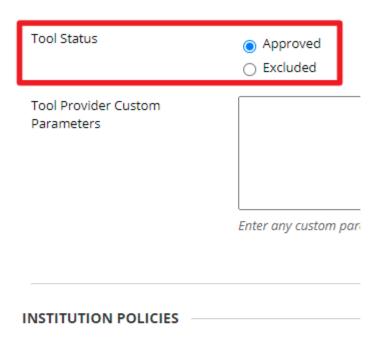

You can change the following settings for this tool. The f.

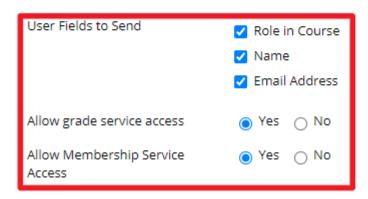

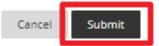

7. In the TOOL/PROVIDER section, hover over the <u>RedShelf</u> tool and select the down carrot to the right of the name, followed by <u>Manage Placements</u>.

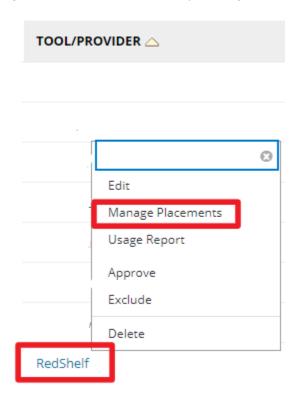

8. Select Create Placement, then enter the following information and select Submit:

• **Label:** RedShelf Deep Link

• **Handle:** RedShelfDL

• **Availability:** Yes

• Type: Deep Linking content tool

• Launch in New Window: [check this box]

Target Link URI: <a href="https://redshelf.com/lti1p3/dl">https://redshelf.com/lti1p3/dl</a>

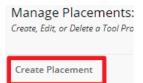

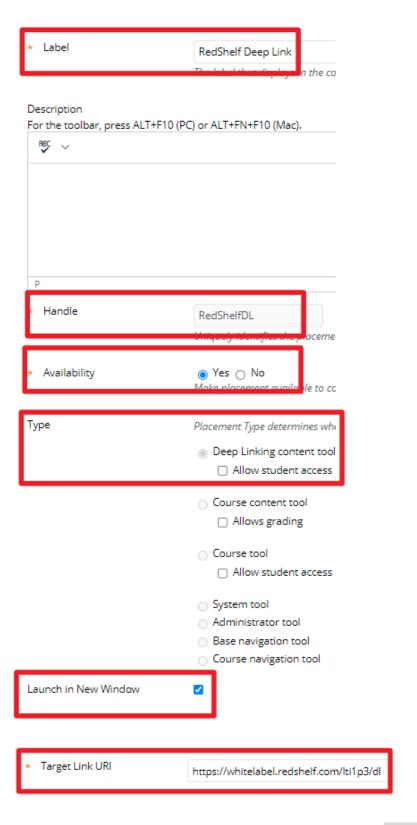

Cancel

Submit

## 9. Select Create Placement, then enter the following information and select Submit:

• **Label:** RedShelf Course Materials

Handle: RedShelfCM Availability: Yes

• **Type:** Course content tool

Allows grading: [check this box]Launch in New Window: [check this box]

• Target Link URI: <a href="https://redshelf.com/lti1p3/section">https://redshelf.com/lti1p3/section</a>

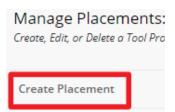

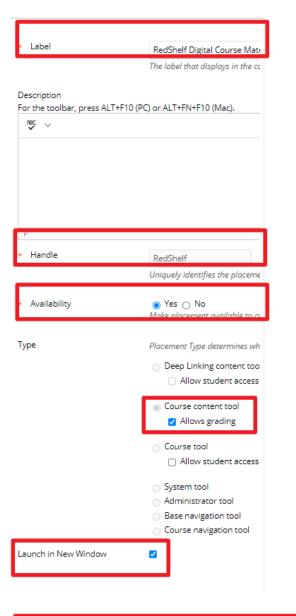

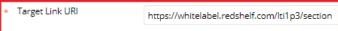

Cance Submit

10. Navigate to a course and select **Content** on the left-hand navigation menu.

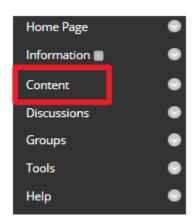

- 11. Select <u>Build Content</u> on the top navigation bar, then select <u>RedShelf Course Materials</u> and enter the following information:
  - Name: RedShelf Course Materials
  - Enable Evaluation: No
  - Permit Users to View this Content: Yes

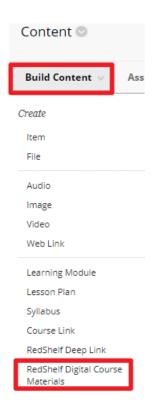

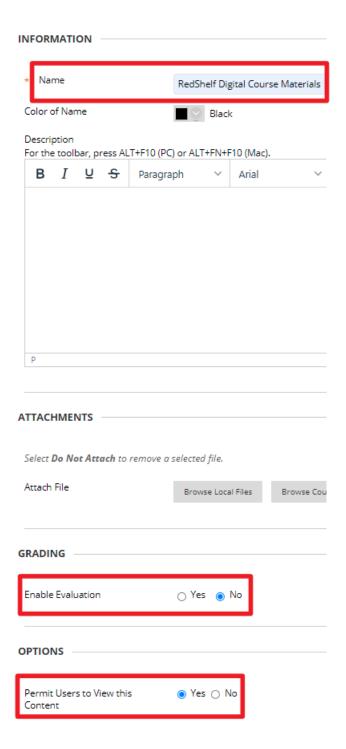

- 12. Select Submit. This places a link to the selected location into your LMS course.
- 13. Provide the **Deployment ID** to your RedShelf account representative. They will enable your RedShelf LTI 1.3 Tool link.

## Once LTI 1.3 is enabled by your RedShelf account representative...

14. Click the <u>RedShelf Course Materials</u> link to ensure your LTI 1.3 Tool has been configured correctly.

**NOTE:** Your screen may have the red message in the screenshot below. This is expected behavior, and does not mean your LTI Tool is misconfigured.

## My Courses

You were not successfully enrolled in the course you were trying to access. Please contact your instructor or Bookstore Manager.